26.1 32,1  $0.45$  $+1.41$ 1820  $21.73$ 26,35  $3,48$ 12772661

Jean-Marc Lagoda

469

# **LES FICHES OUTILS** FQC

# **TABLEAUX DE BORD** ET BUDGETS AVEC EXCEL

- 61 fiches opérationnelles
- 61 conseils personnalisés
- 61 cas pratiques
- 100 illustrations

# Compléments à télécharger

Matrices Excel complètes

**EYROLLES** 

## LES FICHES OUTILS **FQC**

# **TABLEAUX DE BORD** FT BUDGETS AVEC EXCEL

Pratique et basé sur l'expérience, ce guide opérationnel complet propose **61 fiches**, les outils et les pratiques essentiels d'Excel répondant aux problématiques métier des contrôleurs de gestion, des managers ou des gestionnaires.

- Rechercher et modéliser des données clés de gestion
- Calculer un budget de ventes et des frais commerciaux
- Calculer et évaluer la rentabilité d'un budget d'investissement
- Réaliser un arrêté mensuel des comptes
- Mettre en forme et publier un reporting
- Créer un tableau de bord opérationnel

### **Les Fiches outils : des guides opérationnels complets**

Les ouvrages de cette collection permettent de découvrir ou d'approfondir un sujet ou une fonction ; la série FOCUS propose d'explorer un sujet plus précis. Regroupées en modules, leurs fiches pratiques et largement outillées (conseils, cas pratiques, schémas, tableaux, illustrations…) vous seront rapidement indispensables !

**JEAN-MARC LAGODA** est diplômé de Reims Management School, en marketing, RH et finance. Il a exercé pendant près de vingt ans dans le contrôle de gestion. Il est aujourd'hui consultant et formateur sur le sujet à la Cegos.

#### **Configuration requise :**

- PC avec processeur Pentium, 32Mo de RAM, système d'exploitation Windows 9x, ou supérieur.
	- Macintosh avec processeur PowerPC ou Gx, 32 Mo de RAM, système d'exploitation MacOS 9.2, ou supérieur.
		- Avec le logiciel Microsoft Excel (.xls), Microsoft PowerPoint (.ppt) et Microsoft Word (.txt)

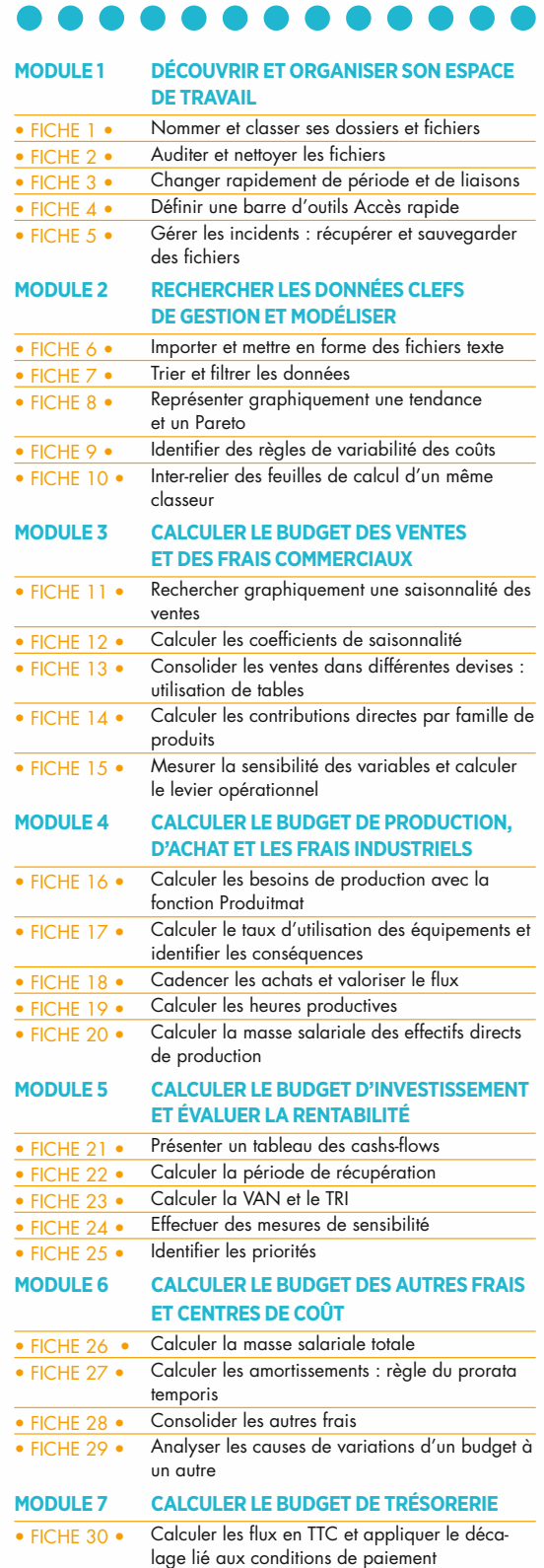

#### $\bullet\bullet\bullet\bullet$  $\bar{a}$ J. ÷,  $\overline{\phantom{a}}$  $\mathcal{A}$

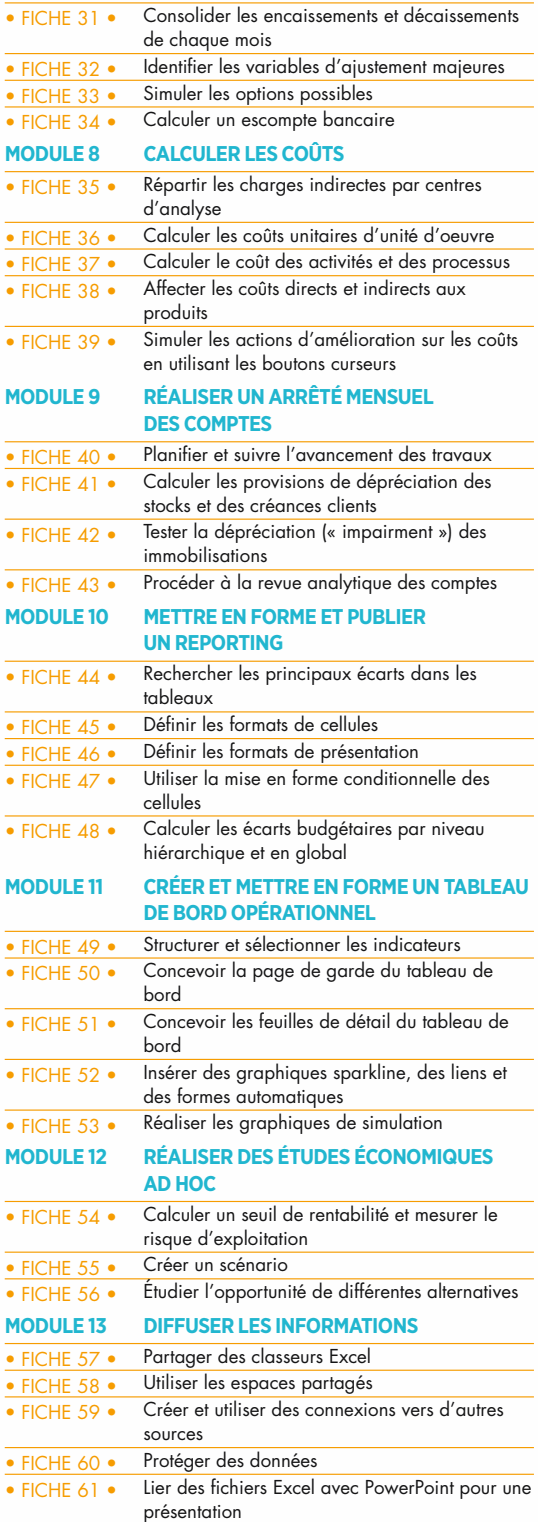

# LES FICHES OUTILS POCUS

# **TABLEAUX DE BORD** ET BUDGET AVEC EXCEL

Groupe Eyrolles 61, bd Saint- Germain 75240 Paris Cedex 05

www.editions-eyrolles.com

*J'exprime mes remerciements à tous ceux qui m'ont aidé à la rédaction de ce livre : Caroline, Alain, Philippe, Frédéric, Florent et Michel.*

*À mes parents,*

*À ma sœur, mes frères,*

*À mon épouse et mes enfants, pour leur amour, source d'énergie et d'inspiration.*

Accompagnement éditorial : Caroline Selmer

En application de la loi du 11 mars 1957, il est interdit de reproduire intégralement ou partiellement le présent ouvrage, sur quelque support que ce soit, sans autorisation de l'éditeur ou du Centre français d'exploitation du droit de copie, 20, rue des Grands- Augustins, 75006 Paris.

> © Groupe Eyrolles, 2015 ISBN : 978-2-212-56063-3

Jean-Marc Lagoda

# LES FICHES OUTILS TABLEAUX DE BORD FT BUDGETS AVEC EXCEL **FQCUS**

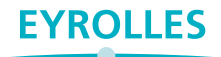

# Sommaire

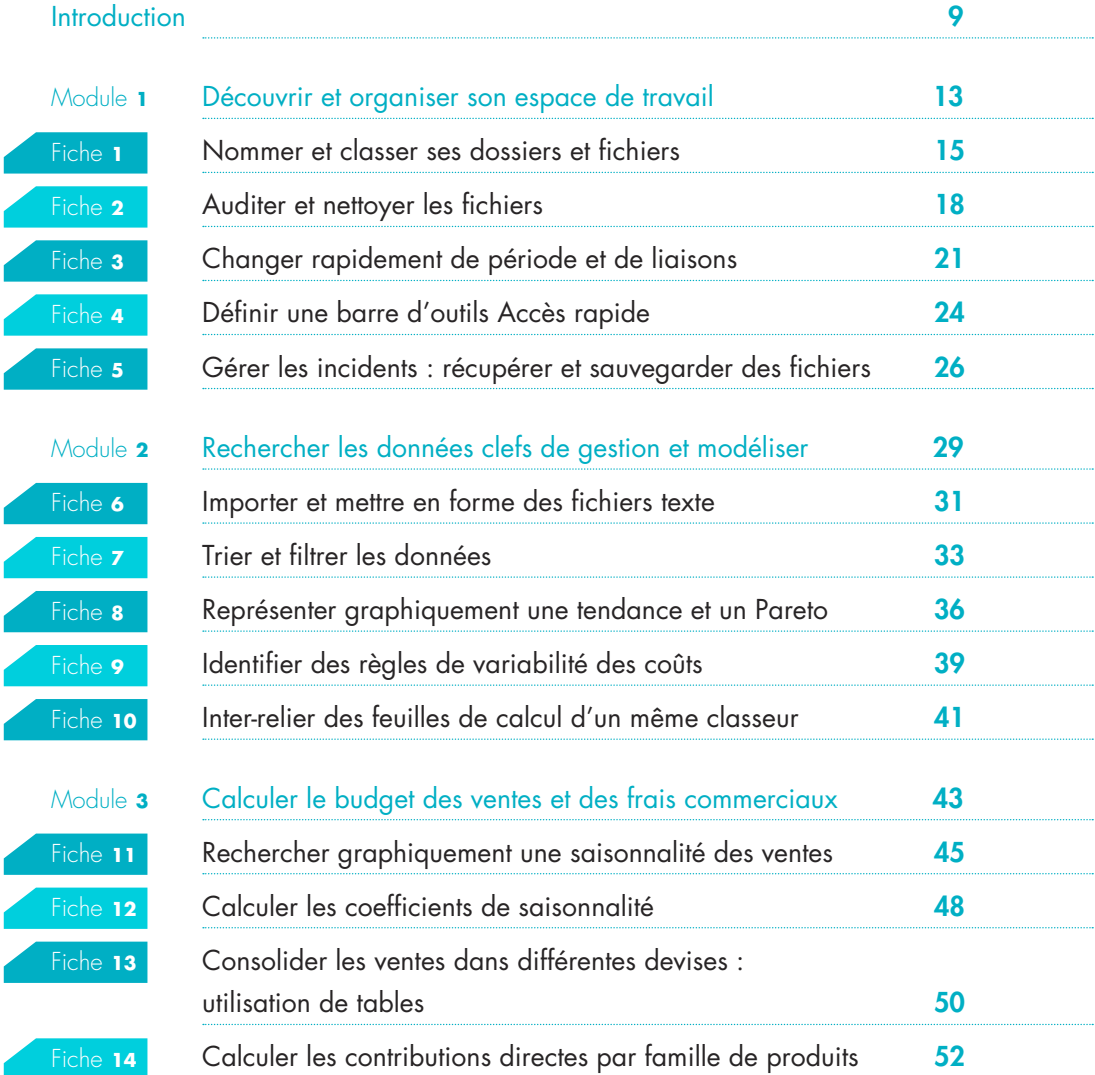

### SOMMAIRE

a sa

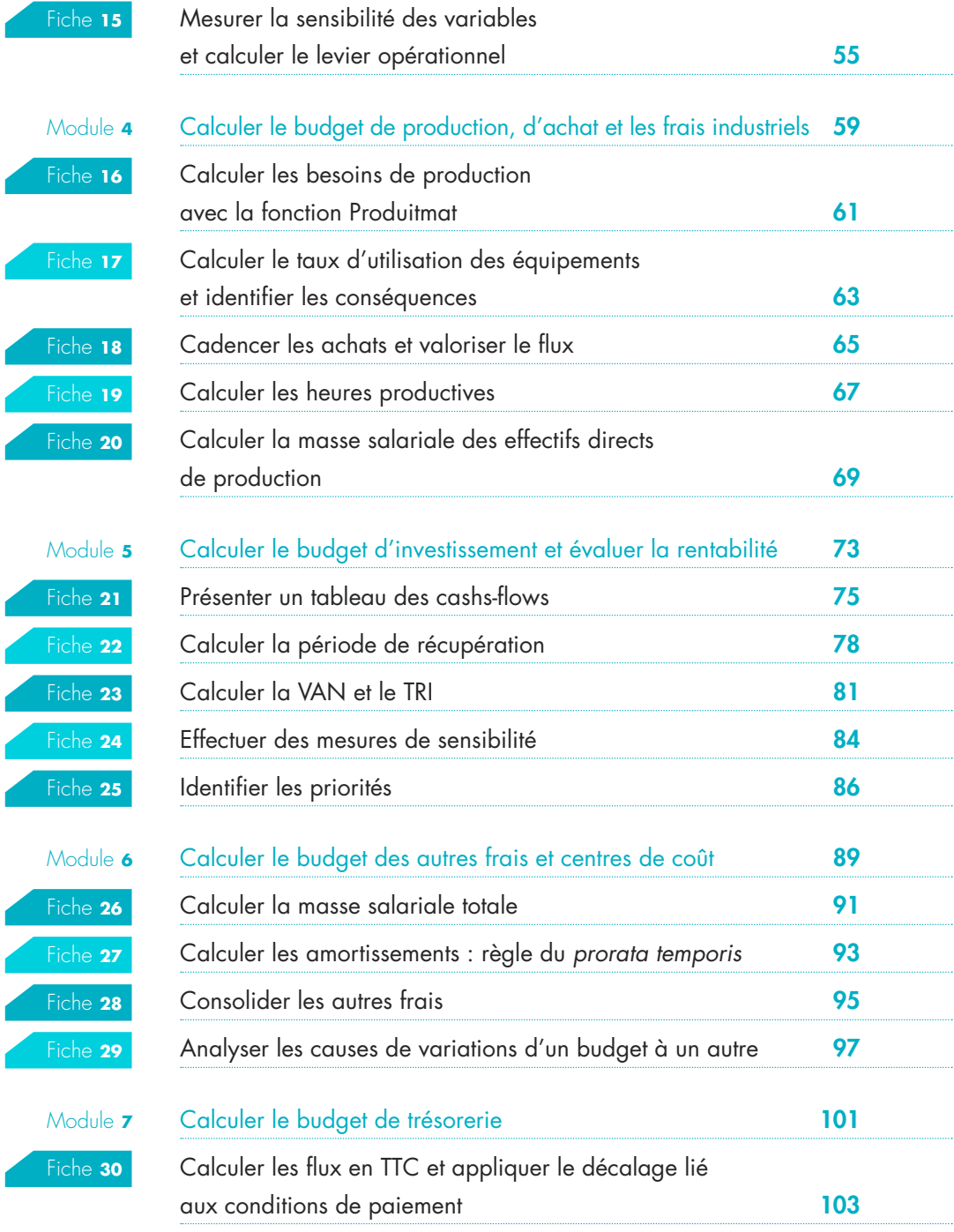

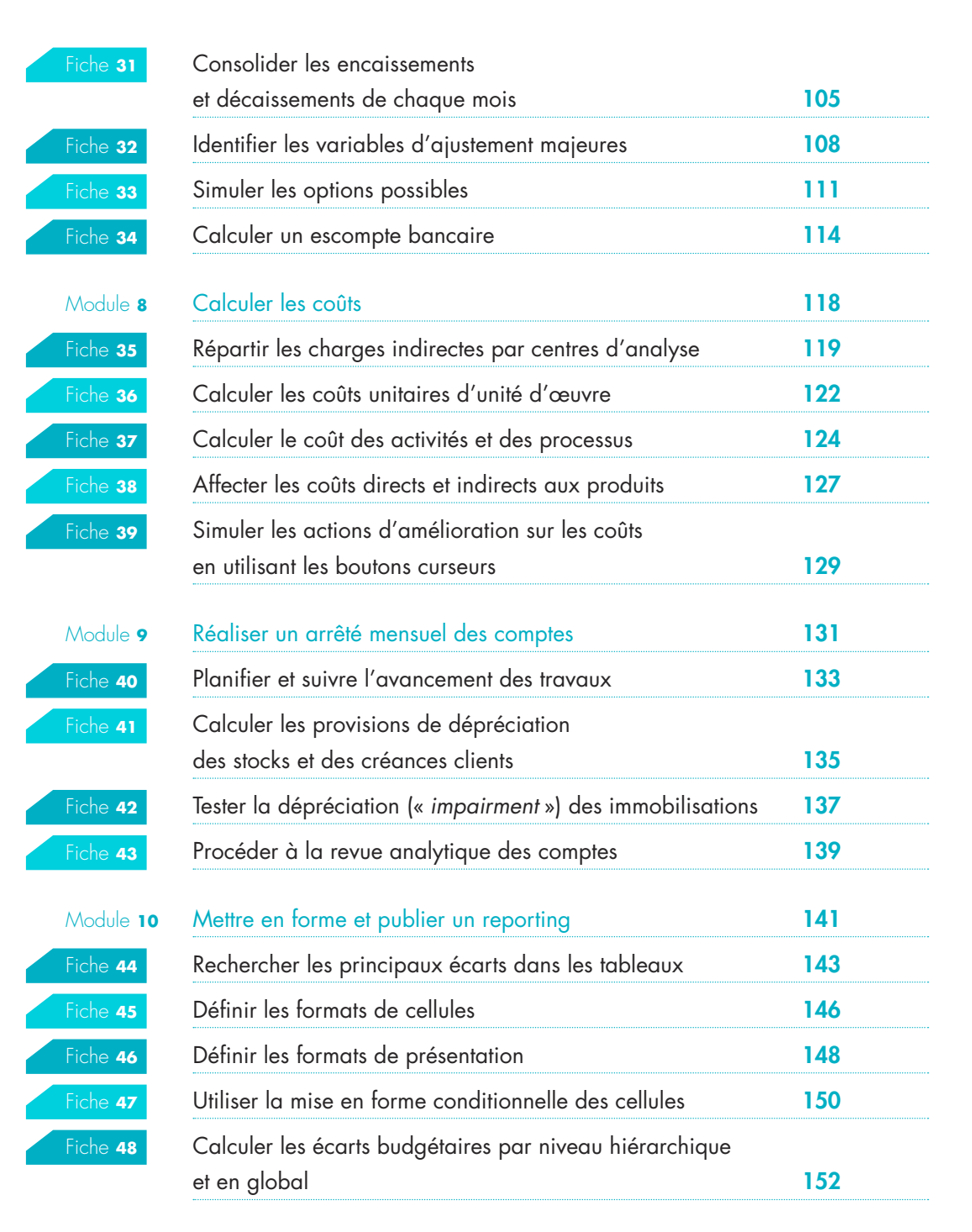

### SOMMAIRE

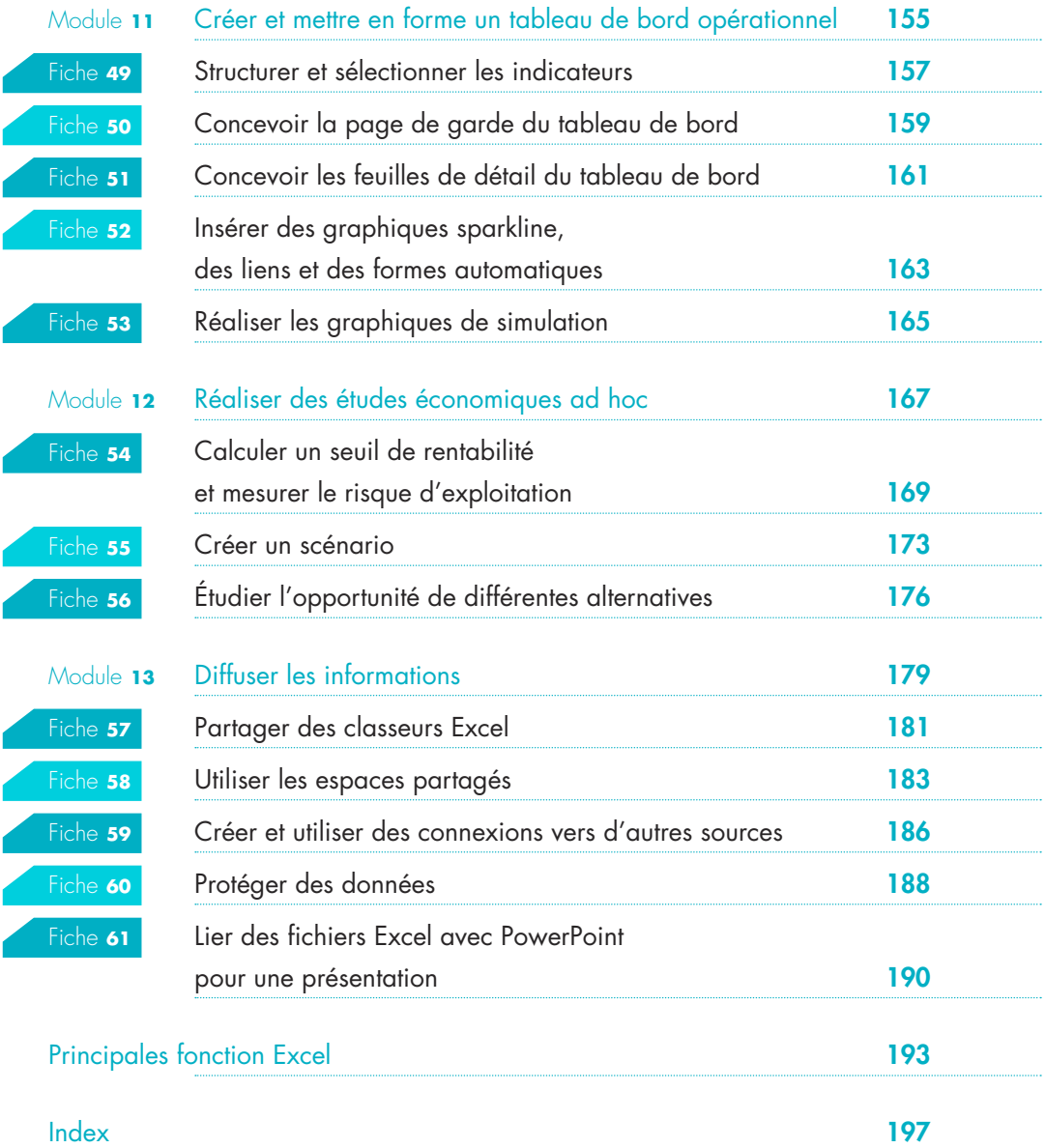

# **Introduction**

<span id="page-12-0"></span>L'utilisation d'un tableur comme Excel fait maintenant partie de la vie courante, pour des besoins aussi bien personnels que professionnels. C'est un outil qui allie, en effet, souplesse et rapidité d'exécution pour les calculs. Mais ses nombreuses fonctionnalités ne sont que peu ou pas utilisées. C'est la raison pour laquelle nous avons pensé écrire cet ouvrage répondant au souci d'efficacité des professionnels.

La structure du livre répond aux problématiques métier du contrôleur de gestion et plus largement des gestionnaires, à travers l'utilisation du logiciel tableur Excel de Microsoft. L'organisation des chapitres s'articule autour des trois temps de la gestion : mesurer le passé, réagir au présent, prévoir le futur.

Nous les illustrons à travers l'histoire d'une PME : FILM+.

#### **LE CONTEXTE DE LA PME**

L'entreprise FILM+ commercialise des produits de grande consommation – des caméras – en quatre gammes produit, à la fois pour des particuliers et des professionnels, *via* des distributeurs nationaux de tailles bien différentes ou des filiales de distribution spécialisées à l'étranger.

Elle est implantée sur trois territoires : les territoires français, allemand et brésilien. Elle développe une stratégie de différenciation par le haut (qualité et service) en offrant assistance, formation et garanties de dépannage.

Elle est organisée en trois grandes directions opérationnelles et une direction fonctionnelle qui correspondent à des centres de responsabilité financiers. Les directions opérationnelles sont la R&D, Supply Chain (industrie et logistique) et la direction commerciale. La direction fonctionnelle comprend la DRH, les finances et l'administration.

La R&D assure la conception des nouveaux modèles et le cahier des charges donné aux fournisseurs pour les caméras qu'ils fabriquent.

La direction industrie et logistique personnalise, sur un site unique basé en France, les caméras achetées aux fournisseurs en déposant des logos à la marque de l'entreprise et en ajoutant aux emballages client la documentation produit. Elle gère les approvisionnements et tous les stocks. Elle cède sa production aux unités commerciales à un prix de cession défini.

La direction commerciale a en charge les relations avec les distributeurs, la tarification et l'organisation de salons professionnels. Elle gère les actions de formation, de dépannage et de garantie vis-à-vis des clients sur chaque territoire national.

La direction support gère l'ensemble des aspects administratifs et sociaux de l'entreprise.

#### **ORGANISATION DE <sup>L</sup>'OUVRAGE**

L'ouvrage est organisé en modules thématiques, eux-mêmes subdivisés en fiches pratiques. Les soixante et une fiches sont numérotées de manière incrémentale. Dans chaque fiche, vous trouverez des copies d'écran de fichiers Excel. Ces derniers figurent les fichiers en télécharment et sont référencés par modules.

Les fiches sont constituées de cinq parties :

- **E** les objectifs visés en gestion par la fonction Excel ;
- $\blacksquare$  une illustration pratique (liée à notre PME, FILM+) qui figure dans le fichier Excel référencé ;
- $\blacksquare$  le mode opératoire de la fonctionnalité ;
- $\blacksquare$  des conseils et astuces complémentaires ;
- un résumé reprenant les points clefs de la fiche de manière synthétique.

#### **FONCTIONS EXCEL ABORDÉES**

Nous avons volontairement mêlé dans ce livre des fonctions de base et des fonctions avancées

d'Excel qu'un gestionnaire est régulièrement amené à utiliser. La construction de macros étant plutôt réservée à des spécialistes, nous ne la traitons pas ici. Certaines fonctions appa-raissent dans plusieurs chapitres de manière à vous montrer leur utilisation dans des finalités variées.

Des raccourcis clavier permettant d'accéder directement à certaines fonctions sont indiqués pour Windows, mais les utilisateurs de Mac pourront utiliser l'ouvrage sans problème.

Vous trouverez à la fin du livre le classement croisé des principales fonctions Excel utilisées dans chacune des fiches et un index reprenant les concepts clefs de l'ouvrage.

#### **FICHIERS DU ZIP EN TELECHARGEMENT**

Tous les chapitres font référence à des fichiers Excel dans lesquels les données de FILM+ sont utilisées. Vous trouverez l'ensemble de ces fichiers le dossier zip en téléchargement qui accompagne cet ouvrage. N'hésitez pas à les associer à votre lecture. Les cas pratiques débutent ainsi souvent par la phrase : « **À partir du zip, ouvrez tel fichier, puis tel onglet »** : ces documents illustrent

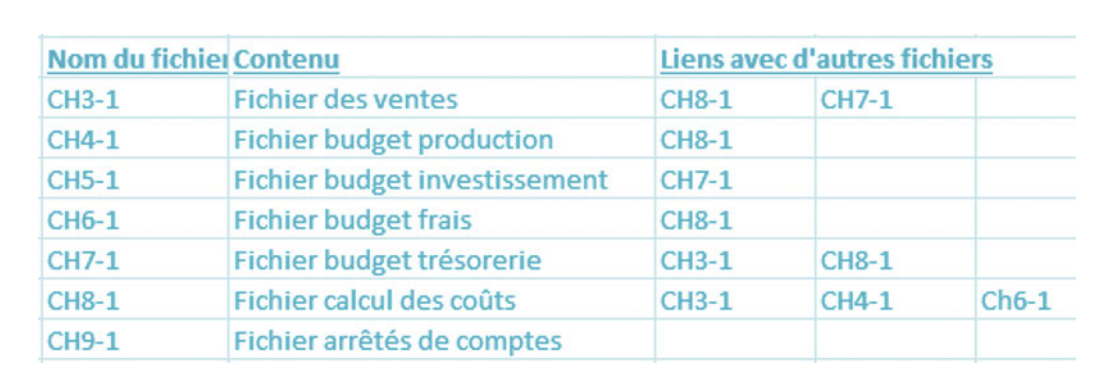

SCHÉMA DES LIENS ENTRE FICHIERS

en effet pour vous les principales fonctions Excel utiles à un manager et détaillent comment les mettre en œuvre.

Ils sont reliés entre eux selon le schéma cicontre.

Il est conseillé d'ouvrir ensemble tous les fichiers liés pour une mise à jour fiable. Utilisez-les pour mettre en pratique immédiatement les fonctions abordées dans le texte.

### **POINT SUR L'AIDE EN LIGNE**

Il peut arriver que l'on ne se souvienne plus du chemin de commandes pour réaliser une opération particulière. Excel vous facilite la vie avec une assistance complète. Vous obtiendrez l'aide en ligne depuis Excel avec la touche F1 (il vous faudra être connecté à Internet).

Dans la boîte Recherche du site Microsoft Office sur lequel vous serez dirigé, indiquez la fonction recherchée ou décrivez brièvement votre problème. Microsoft vous posera ensuite d'autres questions pour affiner sa réponse. Vous pourrez même indiquer si vous êtes satisfait des réponses fournies ! Tous les utilisateurs en ligne bénéficient ainsi de réponses complètes et ciblées.

Par exemple, si vous ne savez plus comment figer une cellule et que vous faites appel à l'aide en ligne, Microsoft Excel dresse une liste de réponses possibles : « Figer des lignes et des colonnes », « Figer des volets »… Vous n'avez plus qu'à choisir ce qui vous convient.

Vous pouvez également trouver l'assistance Microsoft sur le Web à l'adresse suivante : [http://](http://support.microsoft.com/ph/918/fr-fr) [support.microsoft.com/ph/918/fr-fr.](http://support.microsoft.com/ph/918/fr-fr) Trois modalités sont proposées **(**f **illustration cidessous)**.

Pensez également à consulter les nombreux forums sur le Web ou les démos sur YouTube.

Bonne lecture ! Jean-Marc LAGODA

Pour obtenir une assistance technique pour Excel, cliquez ici. Pour tout autre contenu, sélectionnez une catégorie ci-dessous.

Découvrez vos options de support autonome

Interrogez la communauté

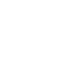

**Interrogez Microsoft** 

# <span id="page-16-0"></span>Module **1**

# DÉCOUVRIR ET ORGANISER SON ESPACE DE TRAVAIL

'efficacité au travail repose sur la capacité à organiser les informations. Nous évoquerons dans ce chapitre cinq techniques fondamentales.

L

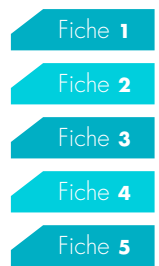

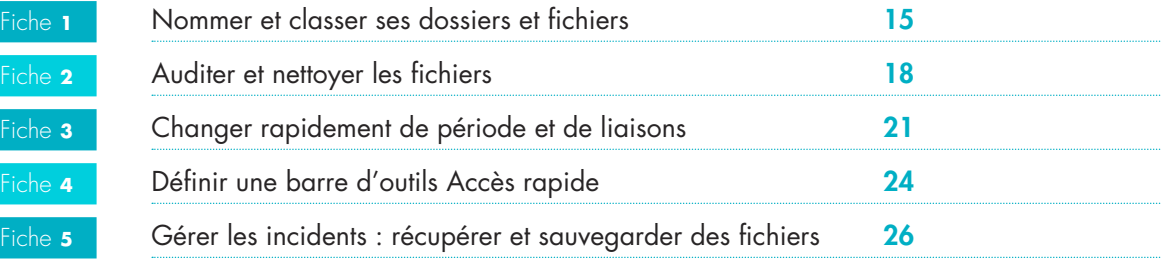

<span id="page-18-0"></span>Tout manager ou contrôleur de gestion a besoin de données quantitatives pour prendre ou pour préparer des décisions. Ces informations sont souvent contenues dans des fichiers Excel. Pour être utiles, elles doivent cependant être classées selon une logique qui facilitera vos recherches.

#### **LES OBJECTIFS VISÉS**

Retrouver rapidement l'information voulue suppose d'avoir réfléchi auparavant à l'organisation du classement. Chacun peut avoir son propre modèle mais les organisations étant de plus en plus collaboratives, les données deviennent un bien commun à partager. Nous proposons ici un classement fondé sur l'expérience et qui facilitera les recherches.

#### **COMMENT UTILISER EXCEL ?**

Vous utiliserez Excel pour nommer les fichiers. Ces fichiers sont également appelés classeurs. Lors de la sauvegarde, vous pourrez définir les noms des classeurs en cohérence avec le thème du répertoire de classement : par exemple, sauvegarde d'un classeur Excel dans le répertoire COÛT/Gamme Produit A/Annee 2014/ fichier Camera 1A HD-2014.xlsx ou FORECAST/Annee 2014/F1/F1-2014 version du 1402.xlsx.

Dans le menu Fichier, choisissez Enregistrer sous, puis dans la boîte de dialogue qui s'ouvre, sélectionnez le répertoire avant la saisie du nom du fichier et le choix du type de fichier : le format Excel .xlsx est affiché par défaut. Pour une diffusion large à titre d'information, vous pourrez choisir un format PDF lisible avec Acrobat Reader.

Il est possible également d'ajouter un mot clef. Utilisez le chemin suivant : Fichier, Enregistrer sous, puis cliquez sur la commande inscrite en bleu Ajouter un mot clef, située en bas à droite de la boîte de dialogue. Vous pouvez, d'ailleurs, en ajouter plusieurs ! Pensez à les séparer du signe point-virgule. Cette option facilitera par la suite la recherche du document si vous le classez mal par mégarde.

## **CONSEIL**

Vous pourrez toujours renommer un fichier via l'explorateur Windows si son nom ne convient pas à l'usage. Il faudra cependant être attentif aux liens éventuels avec d'autres fichiers. Dans ce cas, passez par le menu Édition, Liaisons, choisissez Modifier la source et sélectionnez le nouveau fichier.

#### **Cas pratique**  $\rightarrow$ On a structuré le répertoire des fichiers utilisés par la PME FILM+ avec l'explorateur Windows. **D'abord par grands thèmes** : Fichier Edition Affichage Outils ? Inclure dans la bibliothèque Organiser • Partager avec Graver Nouveau dossier MODELE de CLASSEMENT **Budget Budget Couts Couts Etudes Etudes** Forecast Forecast Projets Investissements Projets Investissements **Resultats Resultats** E **I** RH **RH**

**Puis par périodes :** par années, voire par mois, car le tri chronologique couplé à un thème donné facilite la recherche et la comparaison de données.

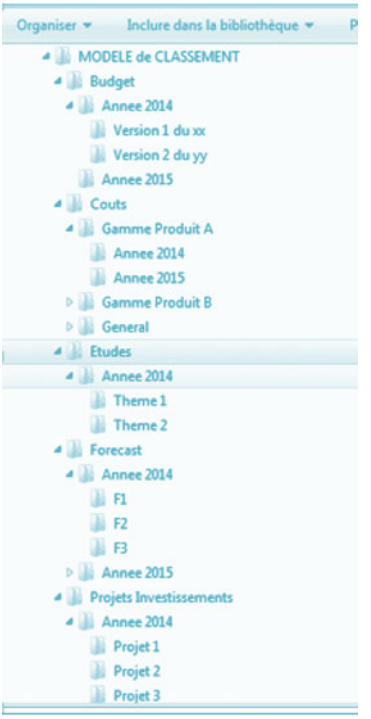

© Groupe Eyrolles © Groupe Eyrolles

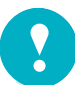

## **POUR RÉSUMER**

- Avec l'explorateur Windows, structurez le répertoire des fichiers par thème.
- · Pensez à nommer vos fichiers de manière standardisée.
- Ajoutez un mot clef à chaque fichier au moment de l'enregistrement.

#### $\blacktriangleright$  fiche 5

Gérer les incidents : récupérer et sauvegarder des fichiers

<span id="page-21-0"></span>La performance d'une entreprise dépendant de la qualité de ses décisions, les informations fournies pour cette prise de décision sont importantes. Pour bâtir des relations de confiance, le contrôleur de gestion sera donc attentif à mettre en place un audit de ses données.

#### **LES OBJECTIFS VISÉS**

Pour cette opération d'audit des données, trois niveaux de contrôle sont à considérer.

- 1. **Valider la qualité des données d'entrée.** Pour les données saisies, on pourra activer une saisie automatique, et les données importées devront souvent être nettoyées. Excel possède de nombreuses fonctionnalités : vérificateur d'orthographe ou suppression des lignes dupliquées.
- 2. **Contrôler la fiabilité des traitements.** L'audit des formules peut consister à vérifier la balance carrée (dans un tableau, la somme des lignes doit être égale à la somme des colonnes). Les formules peuvent également faire l'objet d'une revue générale par visualisation des calculs opérés.
- 3. **Valider les résultats obtenus.**
- Gontrôle de vraisemblance : quel sens donnerait-on à des effectifs ou des stocks négatifs ?
- Gontrôle de cohérence : une forte variation peut cacher une incohérence liée à une erreur de saisie ou de formule.

#### **COMMENT UTILISER EXCEL ?**

#### **Valider les données d'entrée**

- 1. **Données saisies.**
- Vérification de l'orthographe : appuyez sur la touche F7. Excel va repérer chaque mot suspect et vous proposer de le corriger.
- La fenêtre Validation des données du menu Données permet de restreindre une saisie de valeurs numériques. Par exemple, nous pour-

rions restreindre la saisie des effectifs à un nombre inférieur à 30. Sélectionnez les cellules concernées, puis activez le bouton Validation des données. La boîte de dialogue qui s'ouvre vous proposera trois onglets que vous utiliserez selon vos besoins.

- 2. **Données importées à retraiter.**
- En plus de la vérification orthographique, si certaines données ne conviennent pas, vous utiliserez la commande Rechercher et remplacer du menu Accueil. Par exemple pour remplacer « centre SC » par « centre Industrie et Logistique ».
- Pour supprimer des doublons, sélectionnez la zone d'analyse, puis Données et cliquez sur Supprimer les doublons (la duplication du centre SC sera éliminée).

#### **Contrôler la fiabilité des traitements**

Vous utiliserez, dans Excel, différentes fonctionnalités d'audit situées dans le menu Formules, Vérification des formules.

#### Repérer les antécédents

Cette fonctionnalité précise quelles sont les cellules à la source du résultat. Sélectionnez la cellule avec une formule à auditer, en cliquant sur Repérer les antécédents. Une flèche bleue apparaît et relie toutes les cellules utilisées. Pour la faire disparaître, cliquez sur Supprimer les flèches.

#### Repérer les dépendants

Excel permet de déterminer la cause d'un problème dans un modèle. Il suffit de sélectionner une plage de cellules à auditer et de cliquer sur Repérer les dépendants. Une flèche bleue présentera tous les liens créés.

#### Afficher les formules

Pour vérifier la conformité des règles de calcul, cliquez sur Afficher les formules ; un autre clic les fera disparaître.

### Valider les résultats et traquer les erreurs

Vous pourrez prévoir des formules d'audit. Avec la formule =SI, vous vérifierez, par exemple, que la somme des lignes égale la somme des colonnes. Dans notre exemple, nous obtenons =SI(G10<>G11;G10-G11;« OK »), qui signifie :

### **Cas pratique**

#### **À partir du zip, ouvrez le fi chier CH1-1, onglet F2 Données base**

De nombreuses erreurs se sont glissées dans ce tableau comptabilisant les effectifs de FILM+. Excel va nous aider à les découvrir !

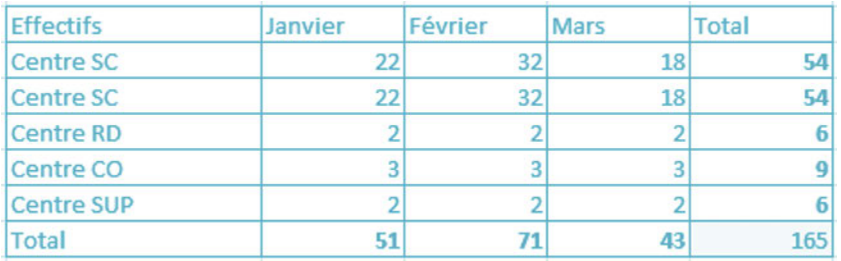

#### **À partir du zip, ouvrez le fi chier CH1-1, onglet F2 Données corrigées**

L'illustration ci-dessous présente la situation corrigée avec l'aide d'Excel. Les zones qui ont été corrigées sont indiquées en vert. Nous reparlerons de la fenêtre Espion visible sur l'illustration en fin de fiche.

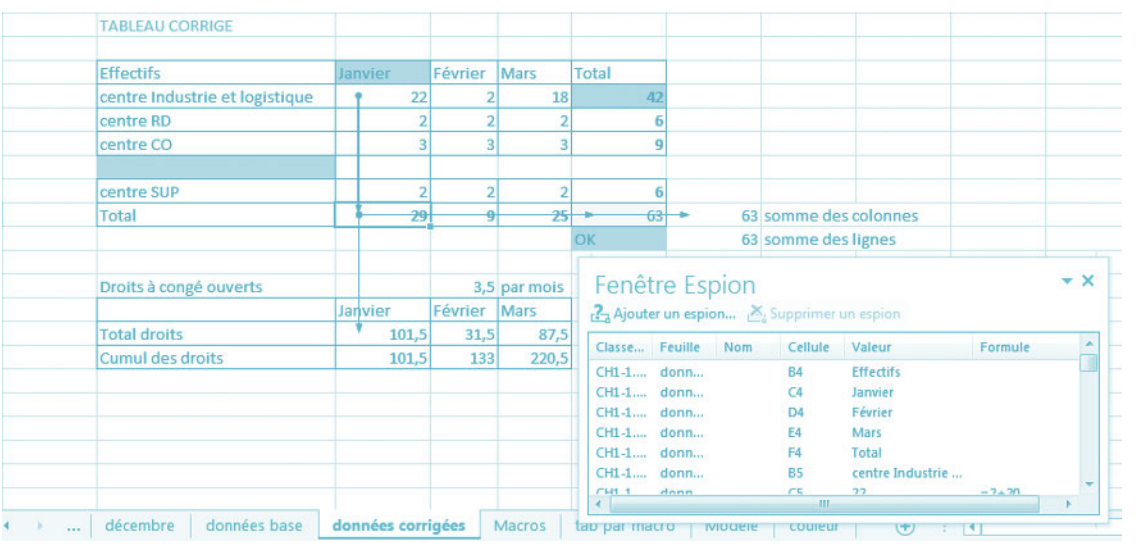

« Si les cellules contenant ces deux sommes sont différentes, alors afficher la différence, sinon indiquer OK ».

### **CONSEIL**

Lorsque des cellules ne sont pas visibles dans une feuille de calcul, vous pouvez les visualiser avec leurs formules : Menu Formules puis Fenêtre Espion. La fenêtre Espion permet d'inspecter, de contrôler ou de confirmer les calculs de formules et leurs résultats dans des feuilles de calcul volumineuses.

### **POUR RÉSUMER**

• Les données texte dans un fichier Excel peuvent être vérifiées avec la touche F7. Les données numériques sont contrôlées avec la commande Validation des données du menu Données.

• Les fonctionnalités d'audit d'Excel vous permettent également de vérifier vos formules dans le menu Formules avec les commandes Repérer les antécédents et Repérer les dépendants.

• La formule =SI vous permet de tester la concordance de vos résultats.

#### $\blacktriangleright$  fiche 22

Calculer la période de récupération

#### $\blacktriangleright$  fiche 34 Calculer un escompte bancaire

#### $\blacktriangleright$  fiche 42

Tester la dépréciation (« impairment ») des immobilisations

<span id="page-24-0"></span>L'analyse des résultats intervient chaque mois. Dans ce cas, il faut sur un même modèle renommer par mois tous les fichiers de travail et adapter les liaisons qui ont pu être créées. C'est assez fastidieux et sans grande valeur ajoutée. Heureusement Excel a une solution pour chacune de ces situations.

#### **LES OBJECTIFS VISÉS**

Comme nous l'avons précisé dans l'introduction de ce livre, nous ne développons pas de chapitre spécifique sur les macros Excel qui nous semblent réservées à des utilisateurs avertis. Cependant, des macros simples vous seront indiquées dans cette fiche, car elles répondent à une problématique classique en gestion.

Qu'est-ce qu'une macro Excel ? Une macro est un ensemble d'instructions qui s'enchaînent pour réaliser une tâche déterminée. Elle utilise un langage de programmation qui lui est propre : le Visual Basic pour Applications

(VBA). Pour créer une macro simple, Excel peut vous « filmer », c'est-à-dire enregistrer en code VBA toutes vos manipulations et les stocker pour qu'elles puissent être répétées.

### **COMMENT UTILISER EXCEL ?**

#### **Enregistrer une macro**

Vous utiliserez l'enregistreur de macros d'Excel du Menu Affichage, Macro, Enregistrer une macro. Dans la boîte de dialogue, saisissez le nom de la macro, sa touche de raccourci et un commentaire descriptif, puis effectuez les manipulations prévues avant de cliquer sur le bouton

### **Cas pratique**

#### **À partir du zip, ouvrez le fi chier CH1-1.xlsm, onglet F3 Modèle**

On veut préparer le reporting mensuel du chiffre d'affaires généré par les produits FILM+ dans les différents pays où la PME possède des filiales. On a créé une première macro réalisant le format d'un tableau de trois lignes sur trois colonnes avec le raccourci clavier Ctrl+Maj+A, puis une seconde macro créant en début de classeur, par mois, cette feuille modèle.

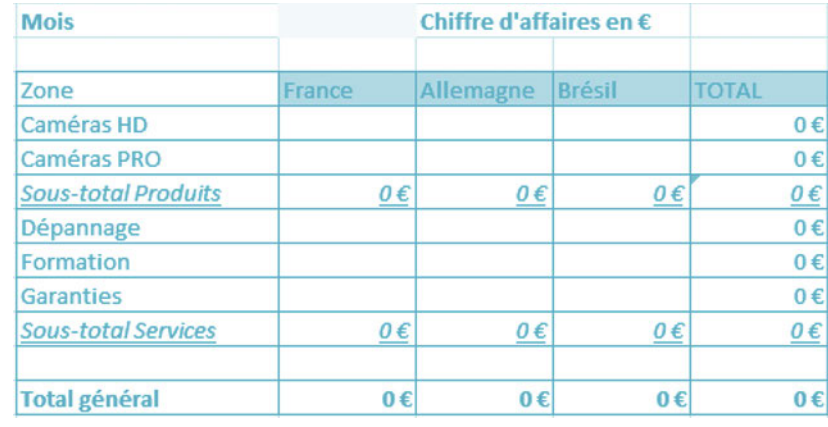

Arrêter l'enregistrement de la barre d'état : toutes les opérations réalisées entre le moment où vous enregistrez la macro et celui où vous arrêtez l'enregistrement viennent s'ajouter à la macro. Il ne reste plus qu'à exécuter cette dernière avec la touche de raccourci sélectionnée. Notez qu'il faudra enregistrer le classeur au format .xlsm pour conserver les macros.

### **Insérer automatiquement une feuille de calcul par mois avec une macro simple**

Pour un suivi de résultats mensuel, il peut être utile de créer, à partir d'un modèle, une feuille pour chaque mois. Voici la macro qui automatise cette tâche. Des codes seront à saisir après avoir cliqué, dans Développeur, sur Visual Basic ou appuyé sur les touches Alt+F11. Nous devons maintenant insérer un module pour la feuille qui va garder les codes de la macro : faites un clic droit sur la zone module ( $\triangleright$  **illustration cidessous)**.

Dans le module créé (Module 2), les lignes de code ont été insérées pour générer la macro appelée Feuilles\_Mois.

Pour exécuter la macro, choisissez Affichage, Macro, Exécuter. Vous trouverez ainsi douze feuilles numérotées par mois au début du classeur, qui reprennent exactement le format de la feuille appelée Modèle.

#### **Modifier la source d'une liaison**

Dans notre cas, des liens existent entre le fichier du budget d'investissement (fichier CH5-1.xlsx) et celui du budget de trésorerie (fichier CH7-1. xlsx). CH7-1 est lié à CH5-1 pour le décaissement des investissements. Ouvrez ces fichiers sans mise à jour des liens, puis enregistrez-les sous leur nouveau nom. Automatiquement, Excel changera la référence du fichier source dans chaque liaison.

### **CONSEIL**

Nous avons ajouté une fonction pour additionner une sélection de cellules en fonction d'une couleur spécifique (indiquée en cellule A1). Nous vous invitons à la tester ; c'est la fonction SOMME\_COULEUR (voir feuille CH1-1 Couleur).

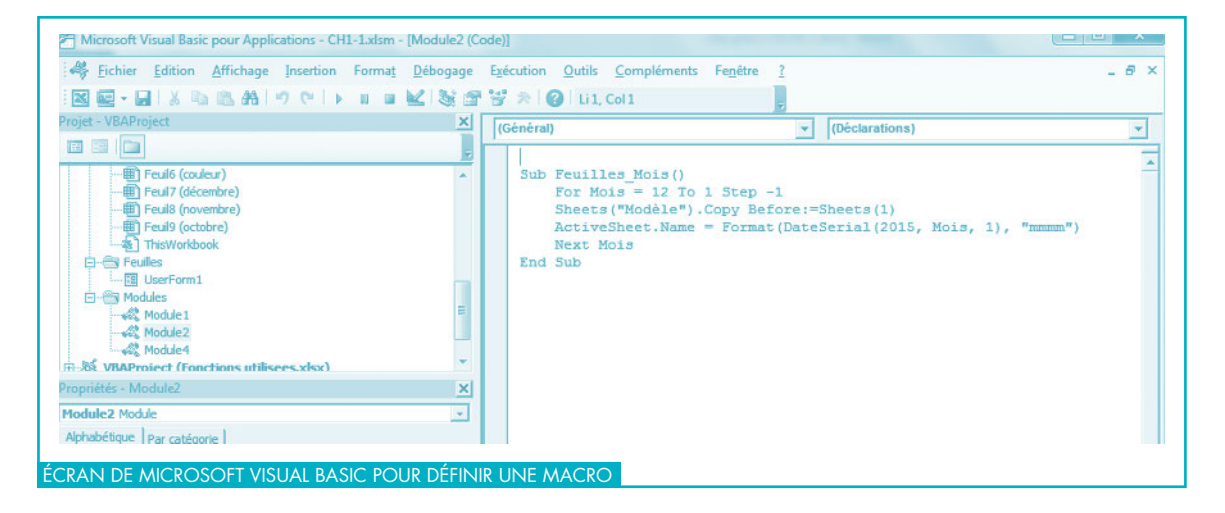

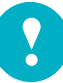

## **POUR RÉSUMER**

• Vous utiliserez l'enregistreur de macros d'Excel pour automatiser des actions répétitives en allant dans le Menu Affichage, Macro, Enregistrer une macro.

- Le classeur devra être enregistré au format .xlsm pour conserver les macros.
- Vous pouvez créer des liaisons entre fichiers en toute sécurité : Excel gère tout changement éventuel.

#### $\blacktriangleright$  fiche 5

Gérer les incidents : récupérer et sauvegarder des fichiers

# Dans la même collection

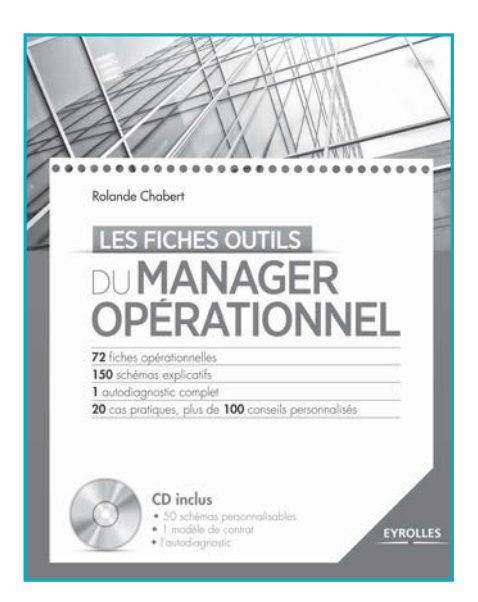

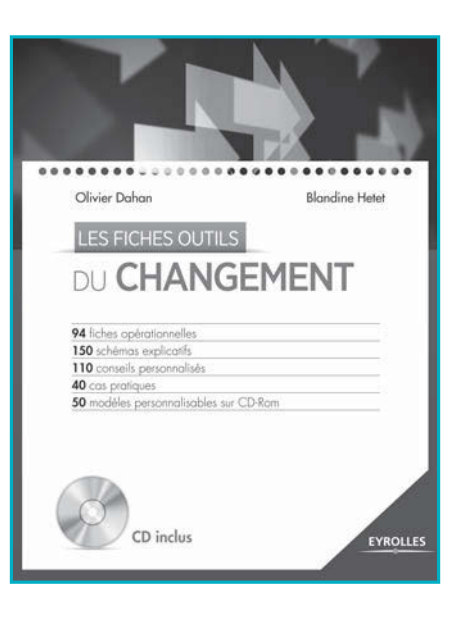

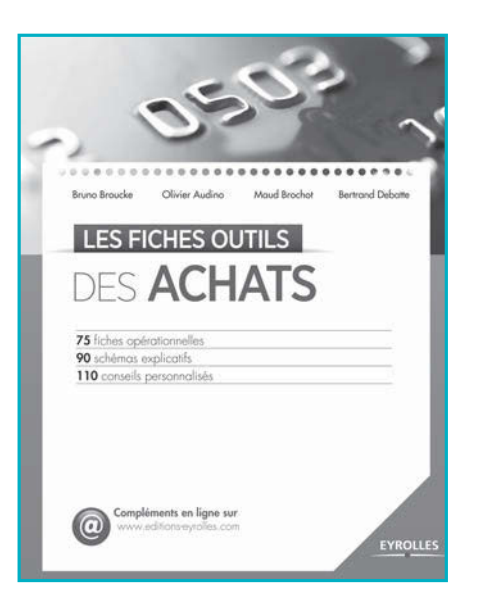

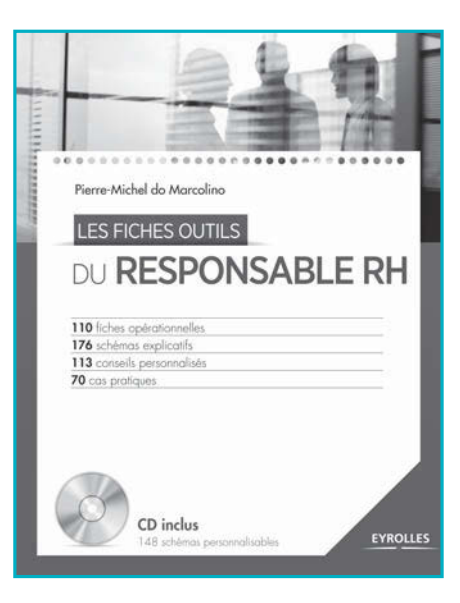

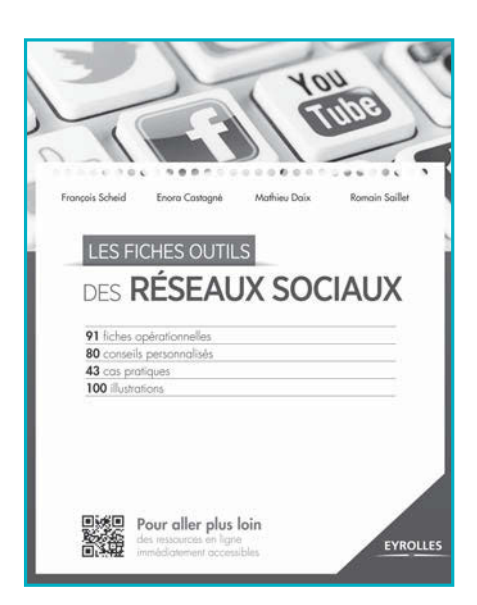

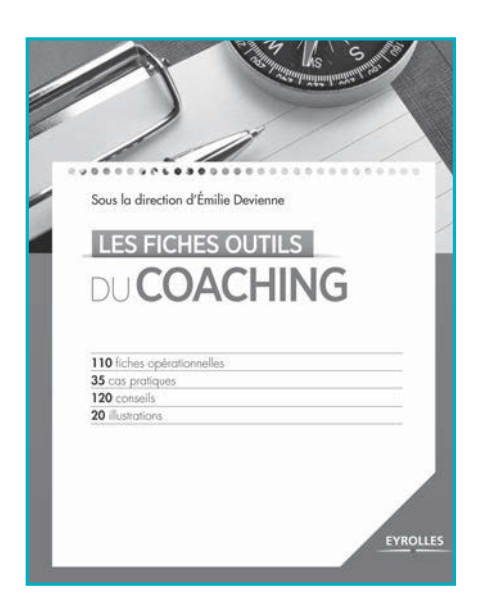

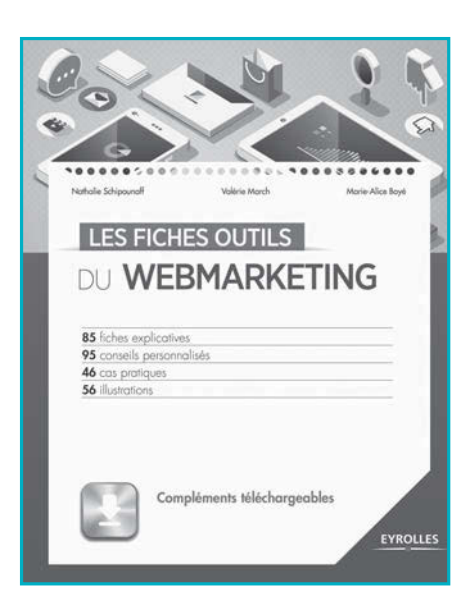

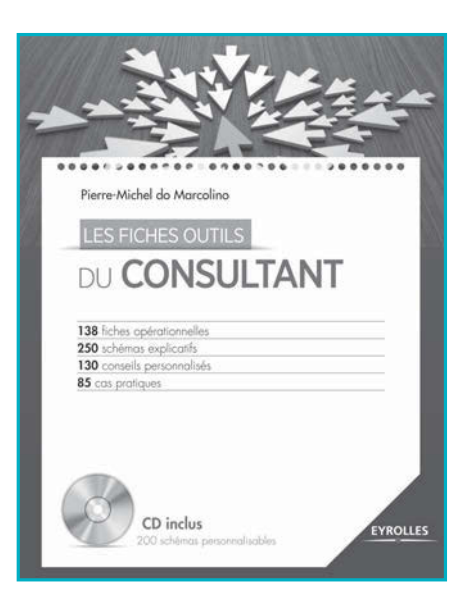

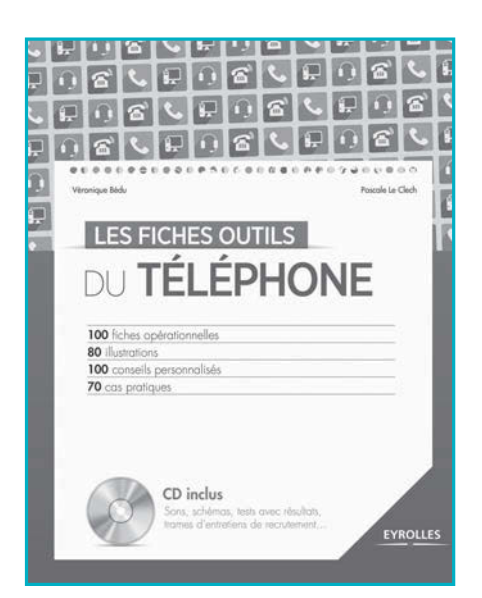

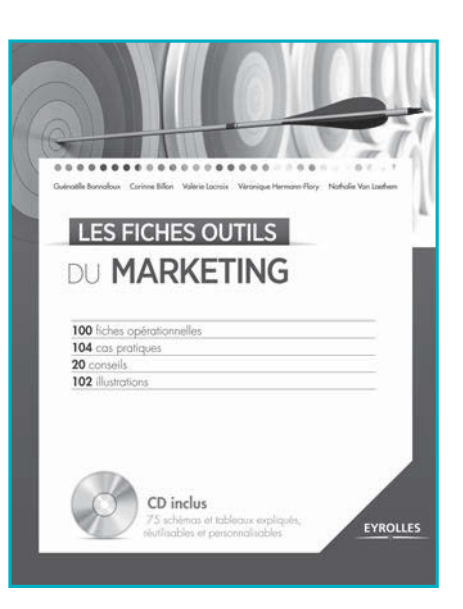

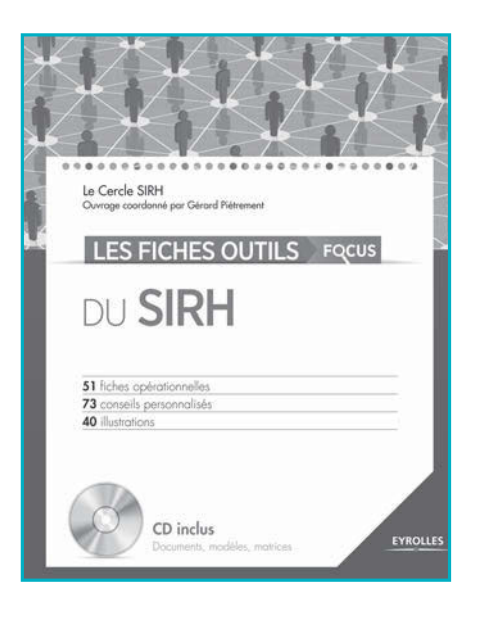